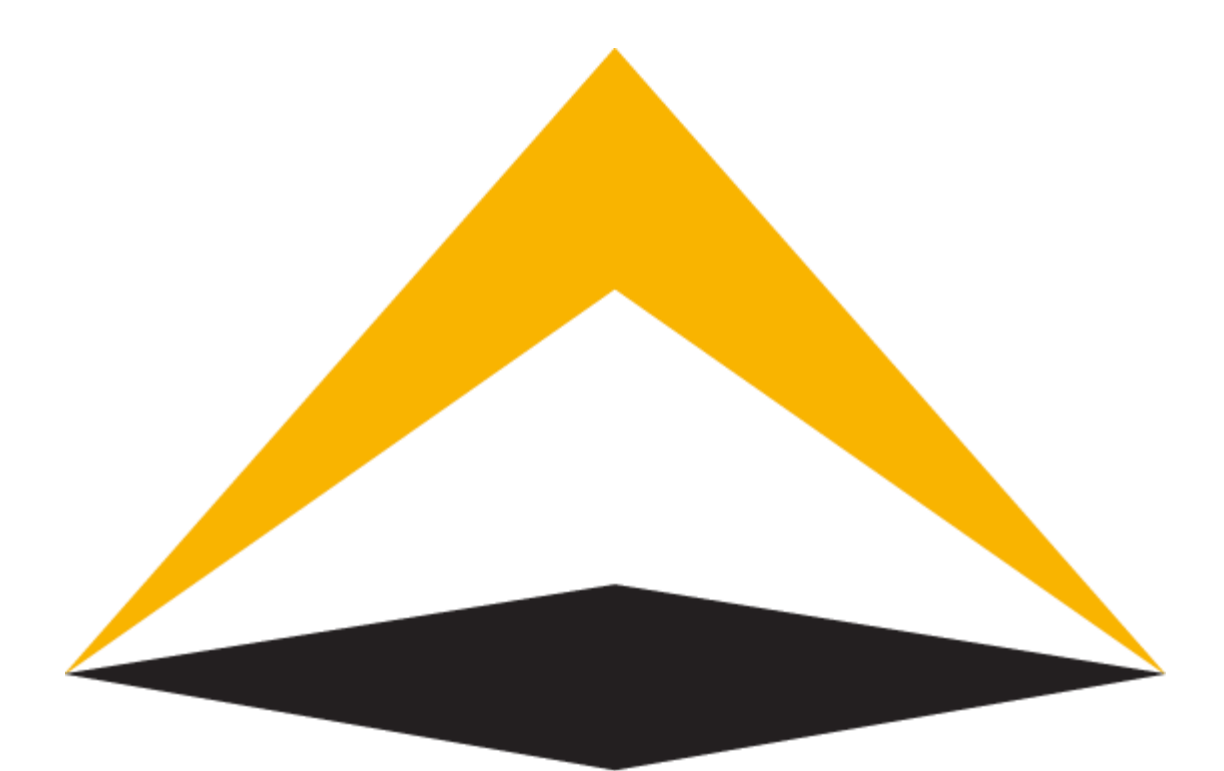

## TradeToolsFx

### **FXNEXT platform**

**Webtrader manual**

**V 2.0**

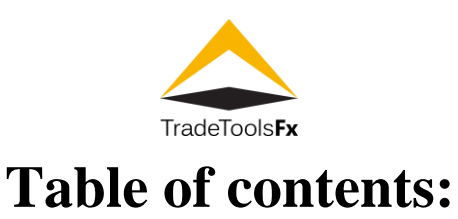

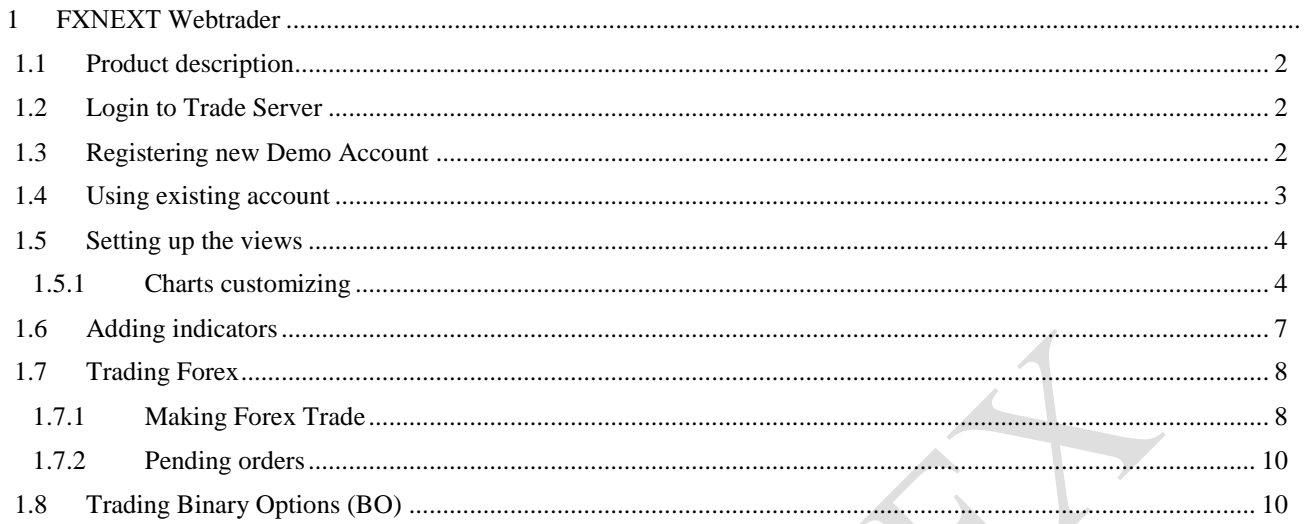

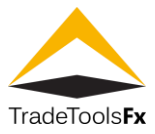

#### <span id="page-2-0"></span>**1 FXNEXT Webtrader**

#### <span id="page-2-1"></span>**1.1 Product description**

The web terminal is a separate TTFX-FXNEXT platform component that allows trading in the financial markets via a web browser. It works in all operating systems and browsers requiring no additional software. To enable the web terminal, order it in the Buy section of the technical support website.

#### <span id="page-2-2"></span>**1.2 Login to Trade Server**

<span id="page-2-3"></span>Open the web Browser and type in [http://fxgodemo.tradetoolsfx.com](http://fxgodemo.tradetoolsfx.com/) or another url provided to you by your broker

#### **1.3 Registering new Demo Account**

If you don't have account on TTFX Trading server check box beside New user Fill all fields on form

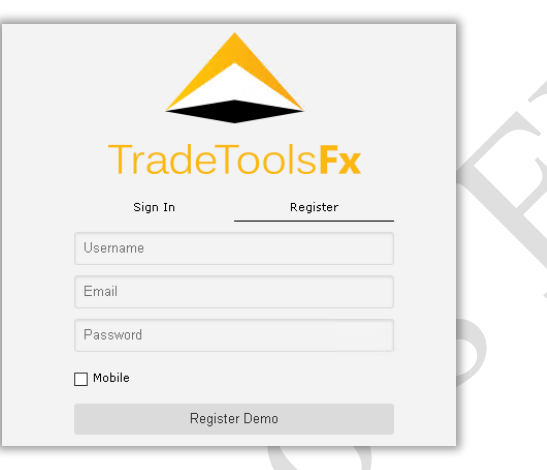

Specify your username, Email and Password then Click "Register Demo User"

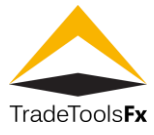

#### <span id="page-3-0"></span>**1.4 Using existing account**

If you already have account on Trading server, type account number to "Login" field then type account password to "Password" field and click Login

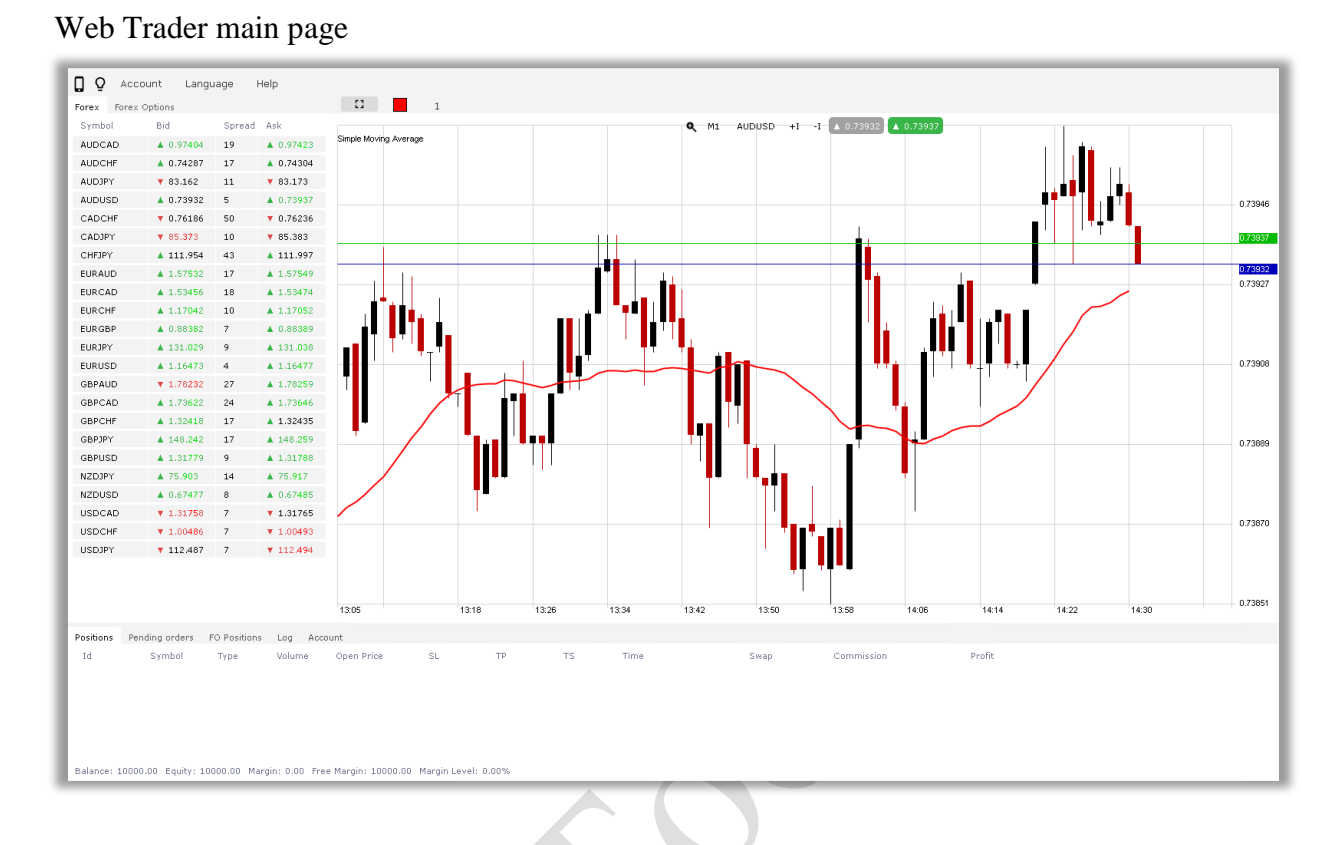

#### **TradeTools Technology, Inc.** 100 S. Wacker Drive, Suite 225, Chicago, IL 60606 Phone: +1.312.772.2081**|** Email: info@TradeToolsFX.com| Web: www.TradeToolsFX.com

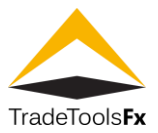

#### <span id="page-4-0"></span>**1.5 Setting up the views**

#### <span id="page-4-1"></span>**1.5.1 Charts customizing**

#### You can customize: chart type

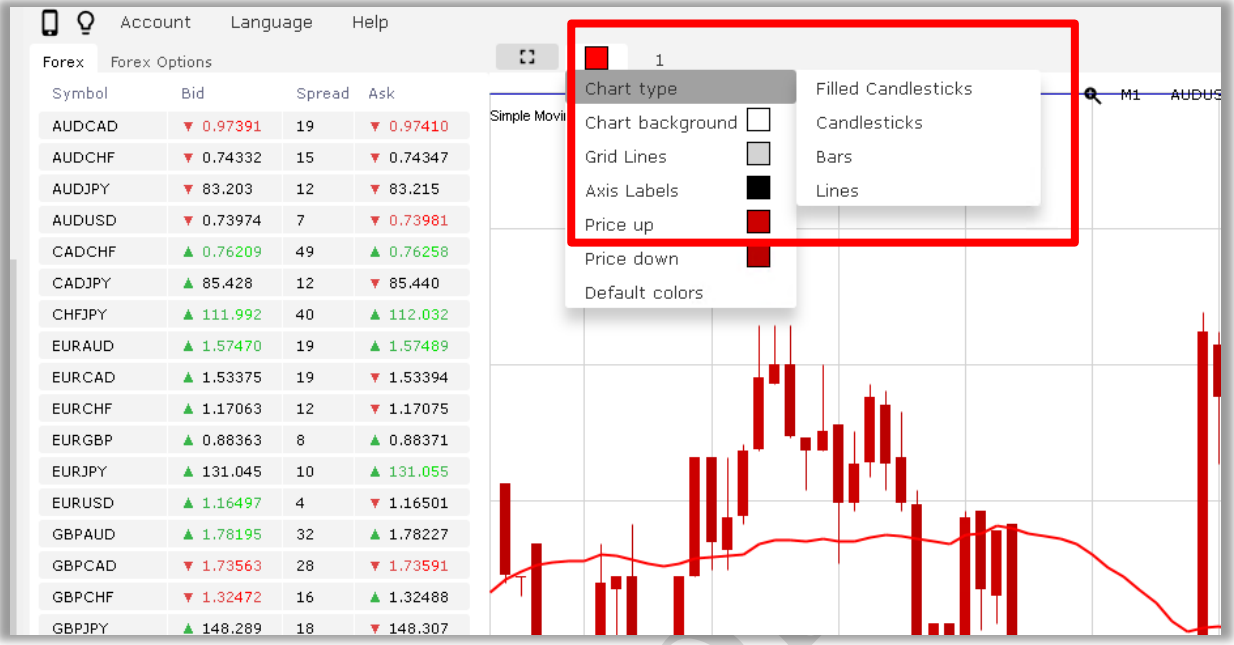

#### number of displayed charts

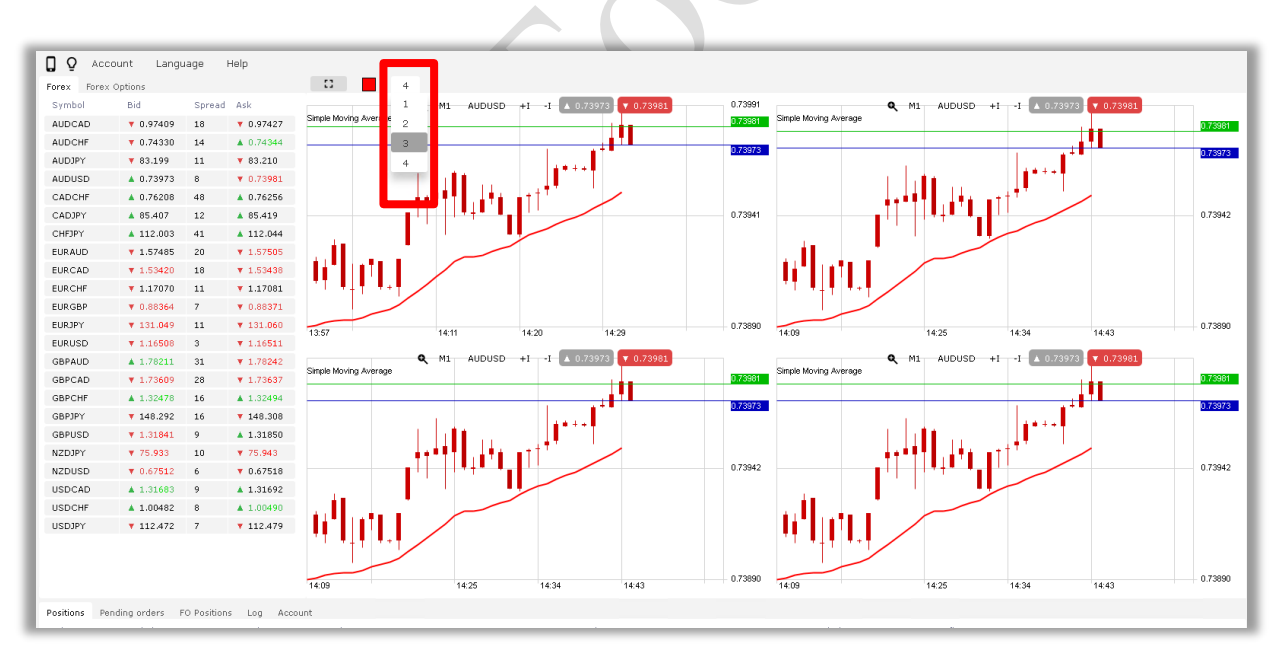

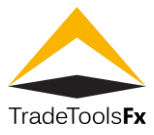

#### Chart time frame

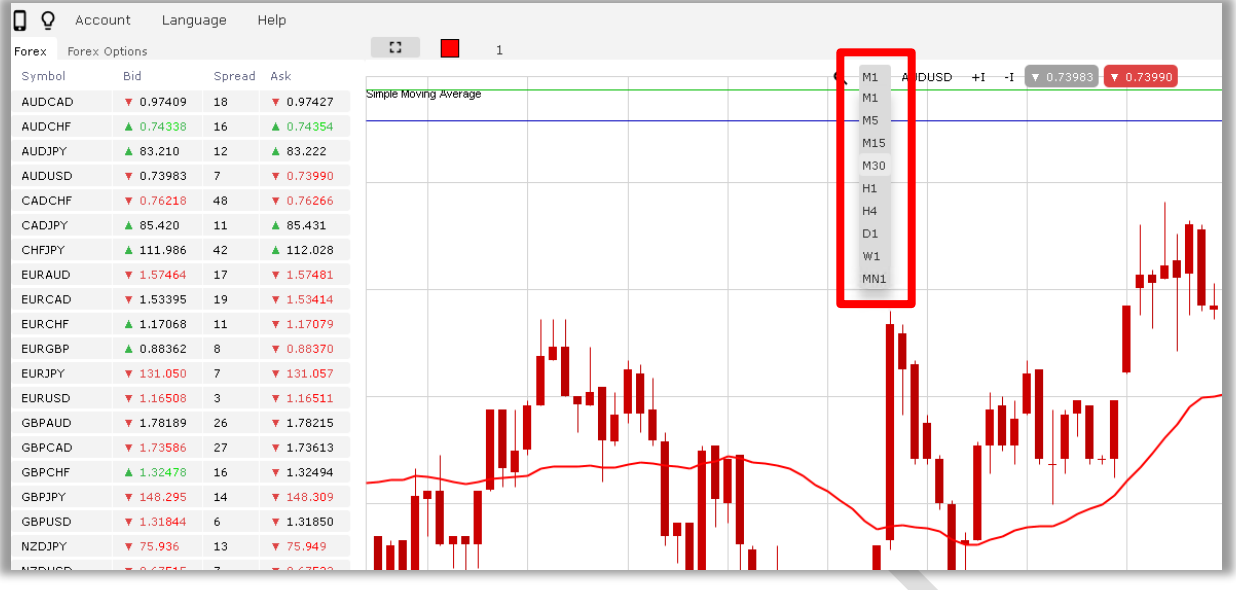

#### colours of various charts elements

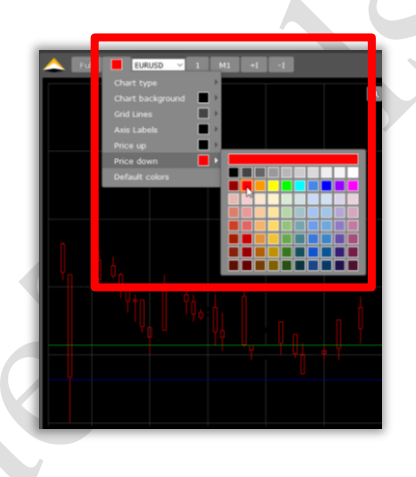

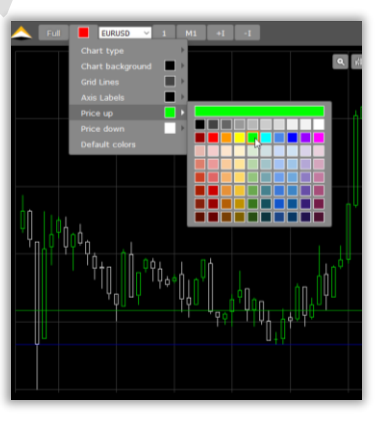

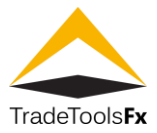

Common color theme to "Dark" or "Bright"

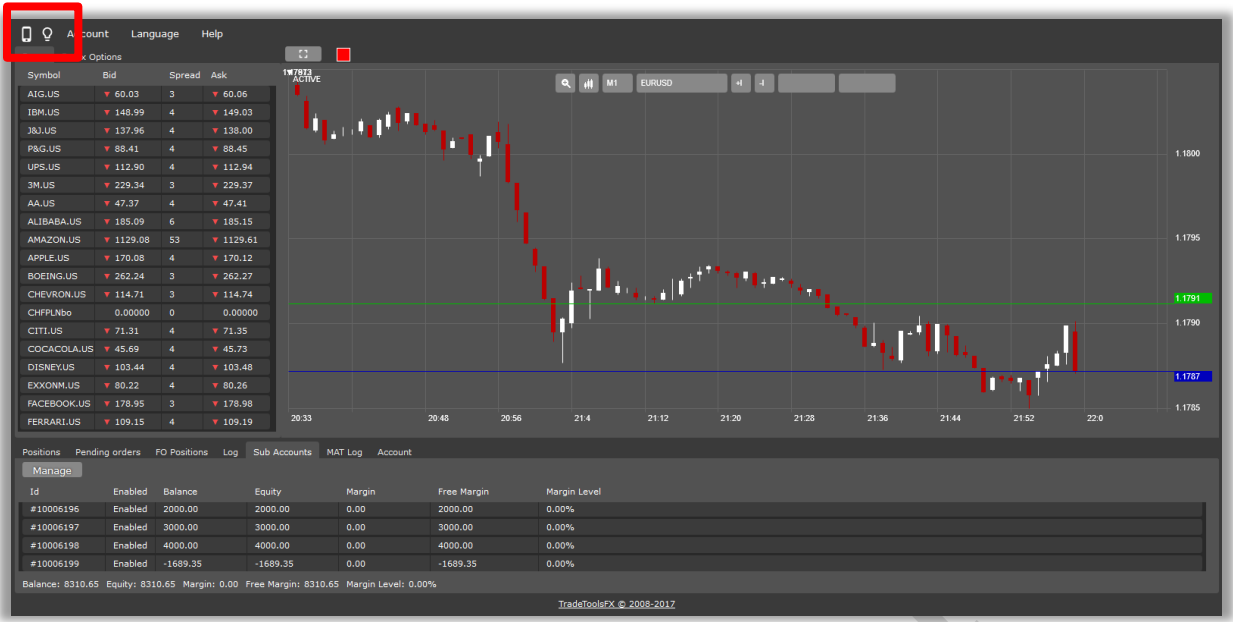

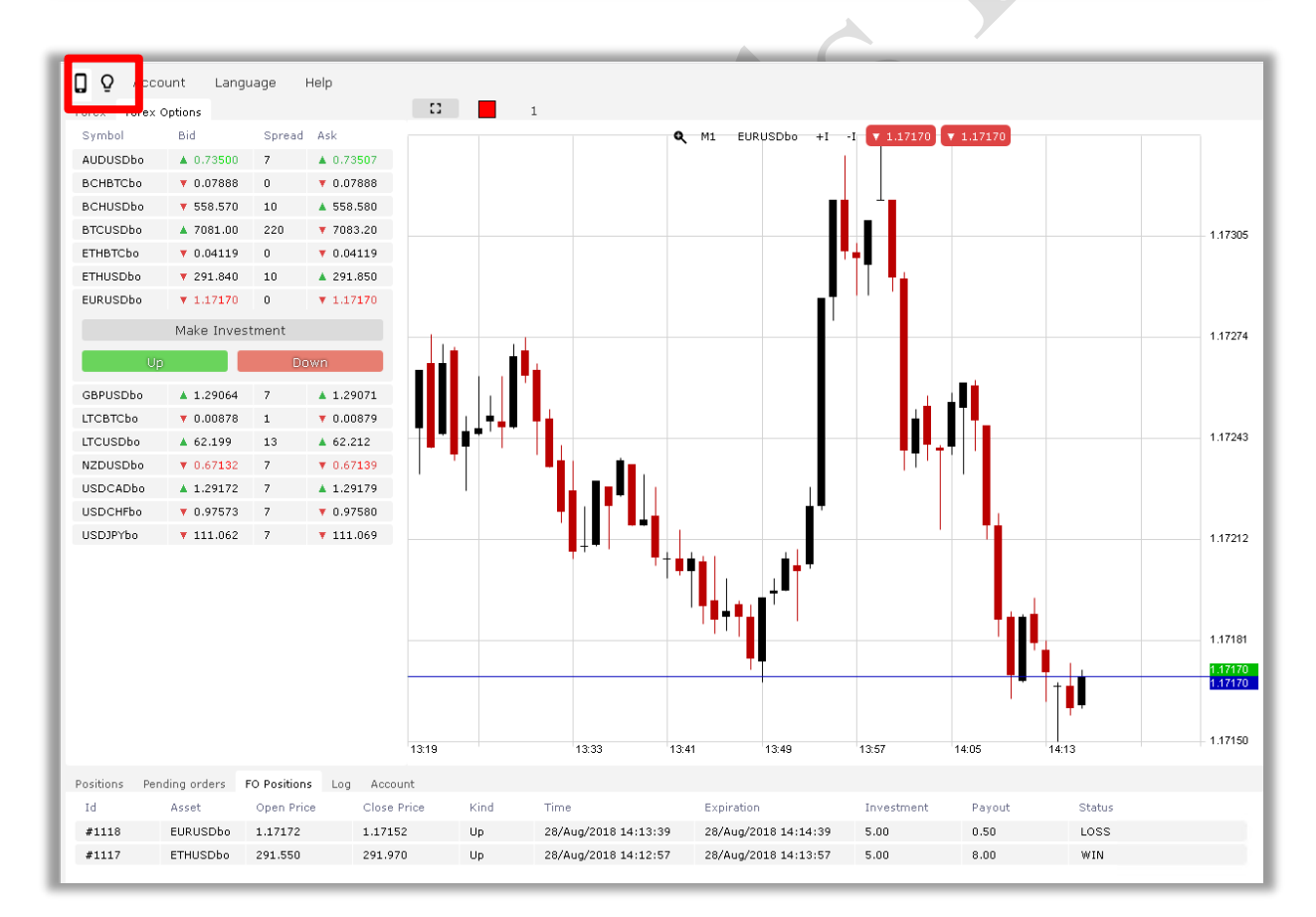

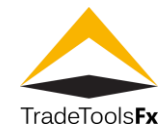

Switch common layout to "Desktop" or "Touch" version

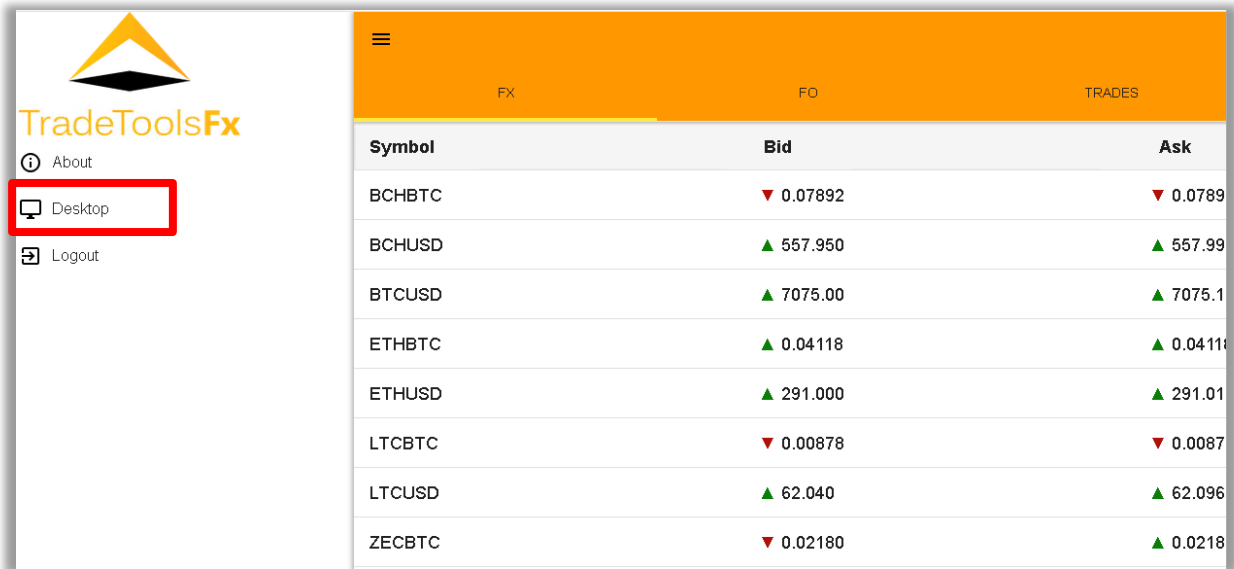

#### <span id="page-7-0"></span>**1.6 Adding indicators**

You can add any of indicators available in menu to any chart

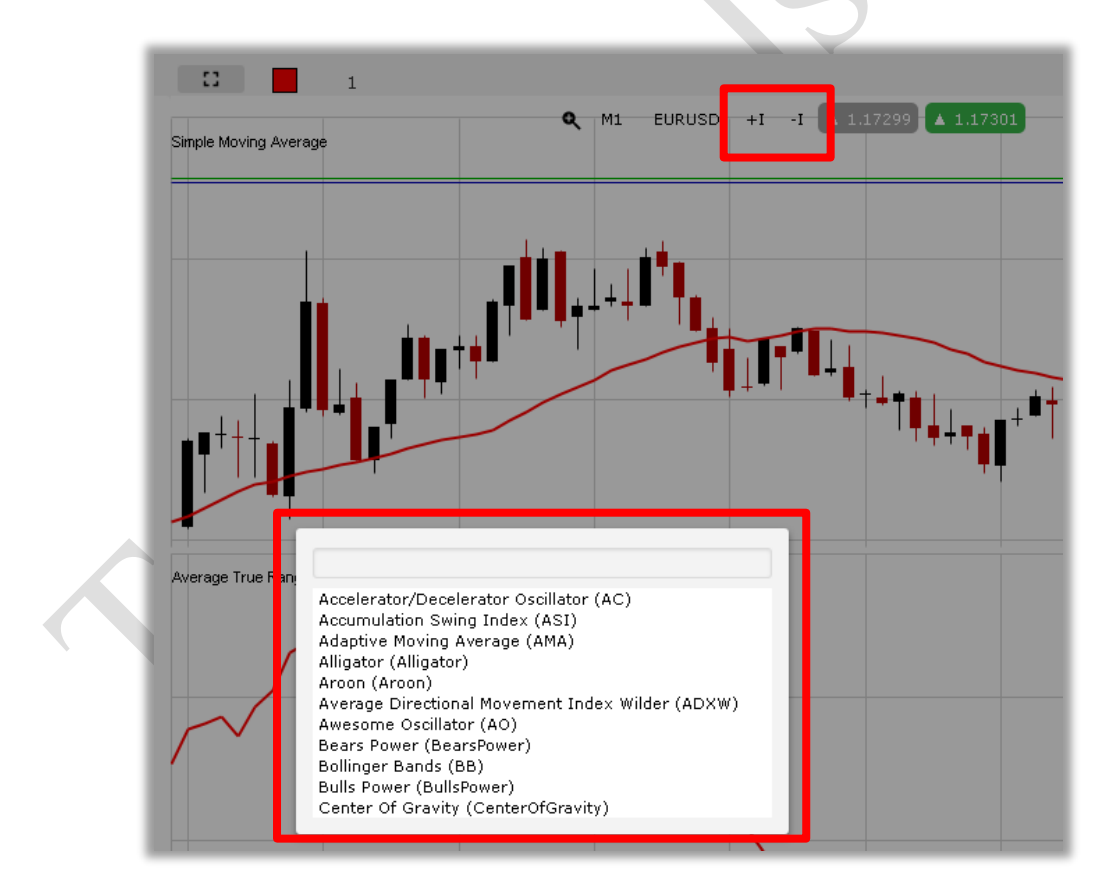

# TradeTools FX FXNEXT platform - Webtrader manual V. 2.0 - Adding indicators **TradeTools FX FXNEXT platform - Webtrader manual V. 2.0 - Adding indicators**

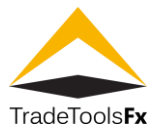

#### <span id="page-8-0"></span>**1.7 Trading Forex**

#### <span id="page-8-1"></span>**1.7.1 Making Forex Trade**

To place the trade double click on desire pair in Symbol window or on chart toolbar buy or sell buttons

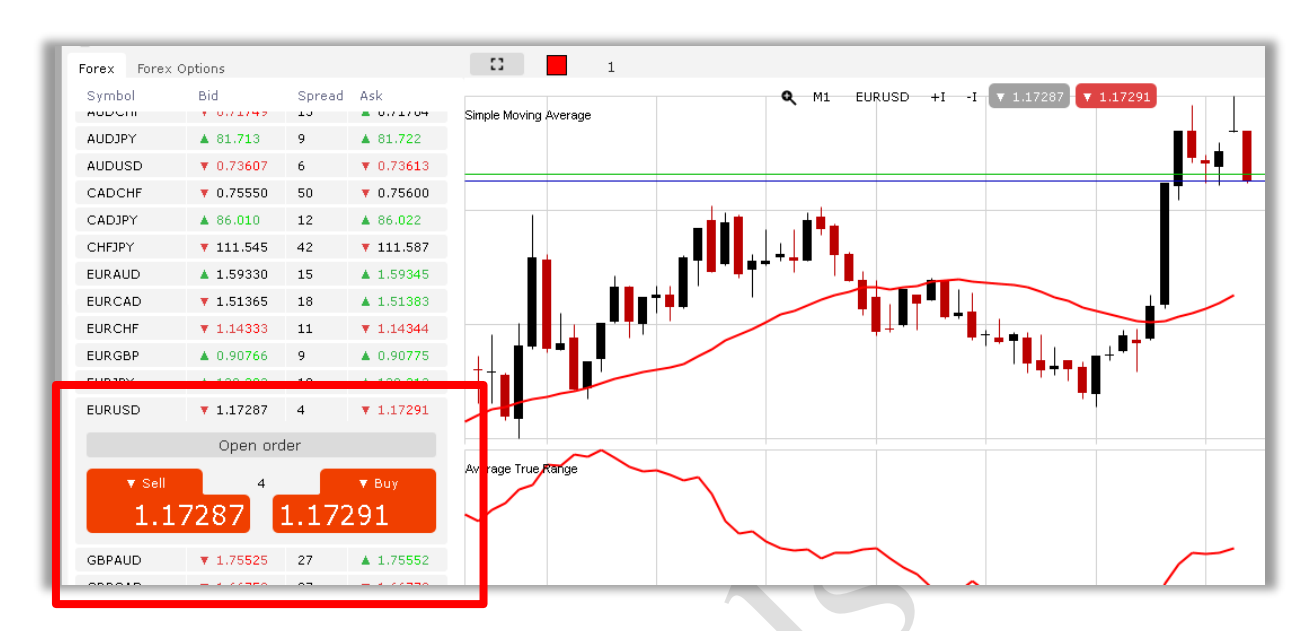

Click open order, fill in parameters and click Sell or Buy

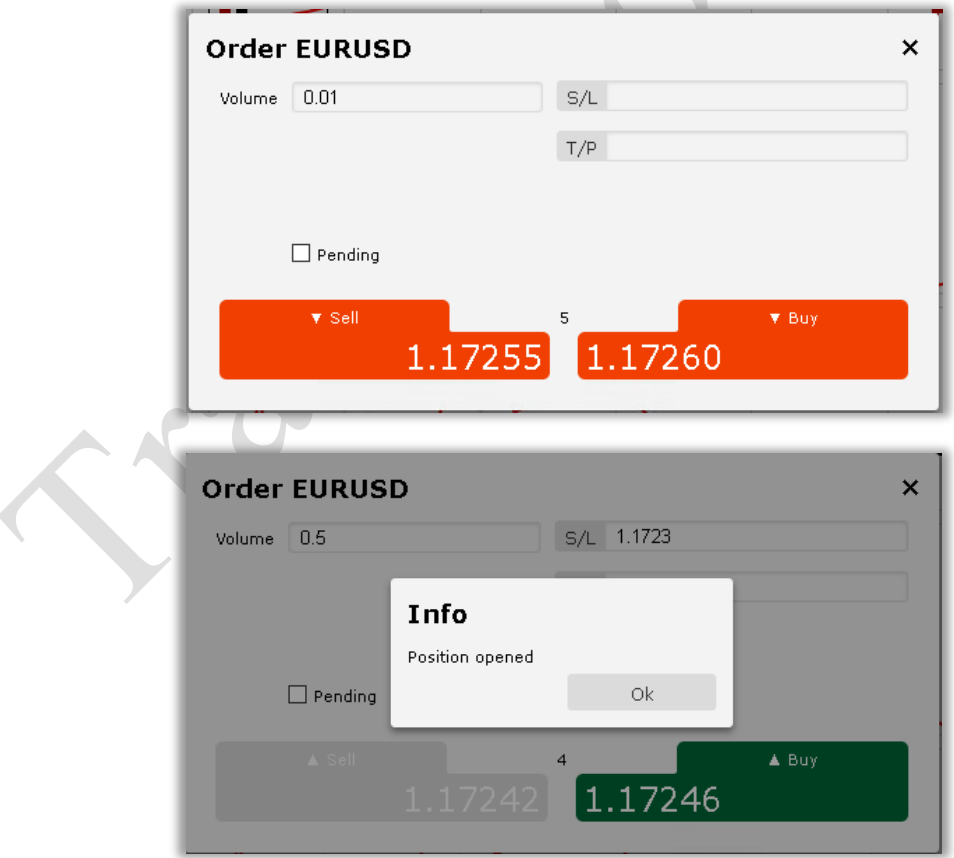

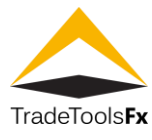

Then you will see your order in the list of opened positions

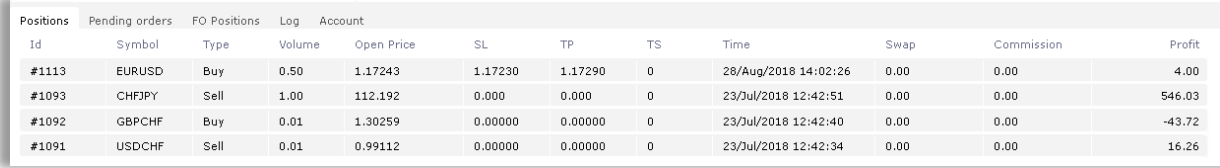

To Close or Modify the Position– double click on Position in the Positions tab

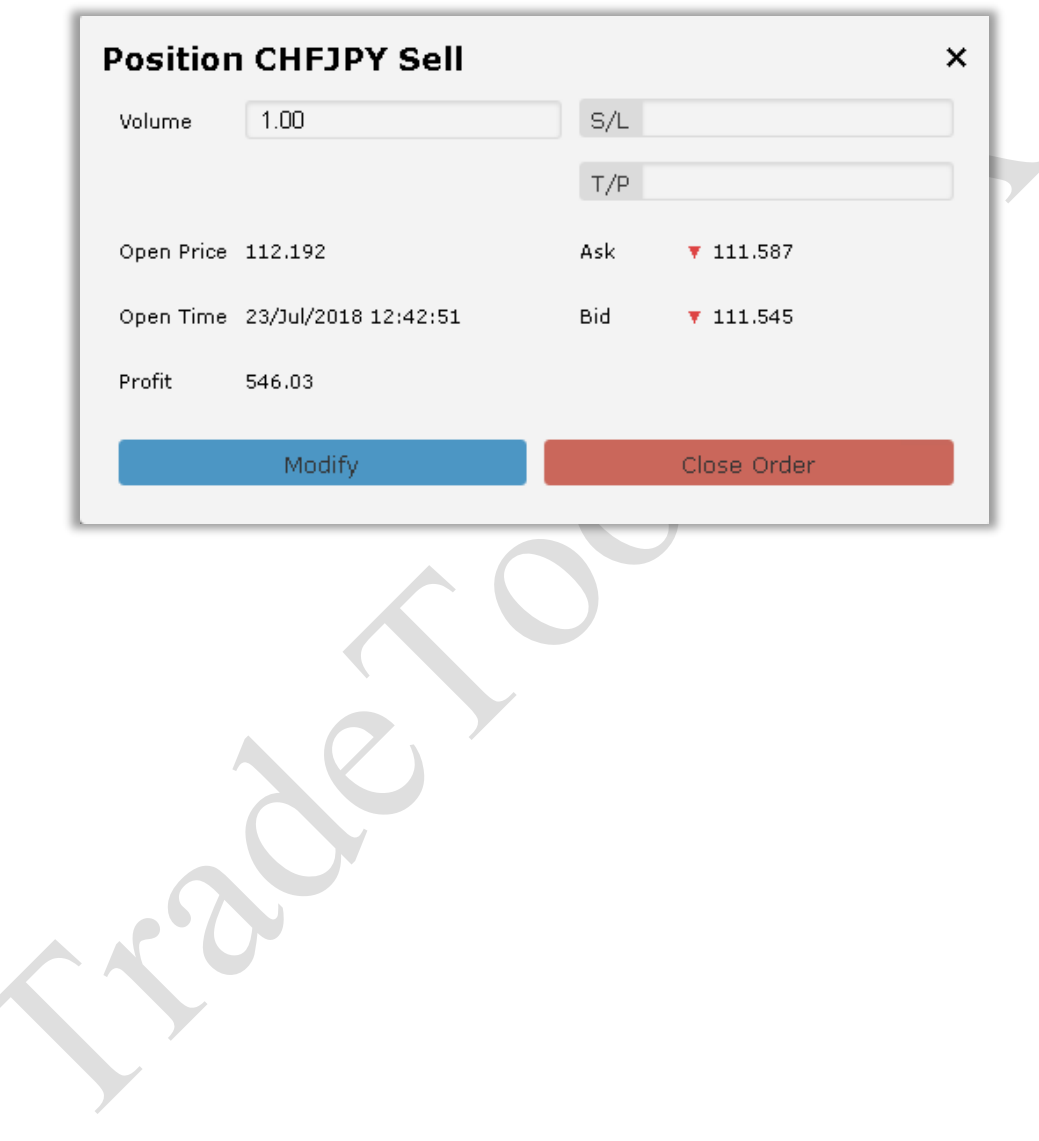

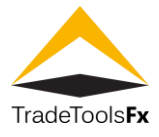

#### <span id="page-10-0"></span>**1.7.2 Pending orders**

To place a pending Position check Is pending check box

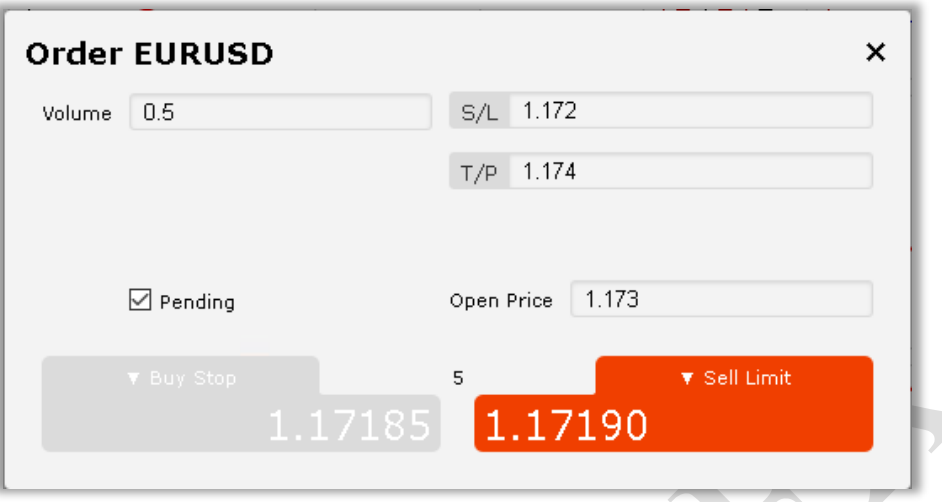

After you check Is pending check box, Open price field will displayed current price for the chosen pair. You need to enter price ABOVE or BELOW current price and click desire pending position type On "Pending Orders" tab position is displayed

To Modify or Remove Pending position – double click on it and choose desire action

#### <span id="page-10-1"></span>**1.8 Trading Binary Options (BO)**

Click on "Binary Options" tab for BO trading

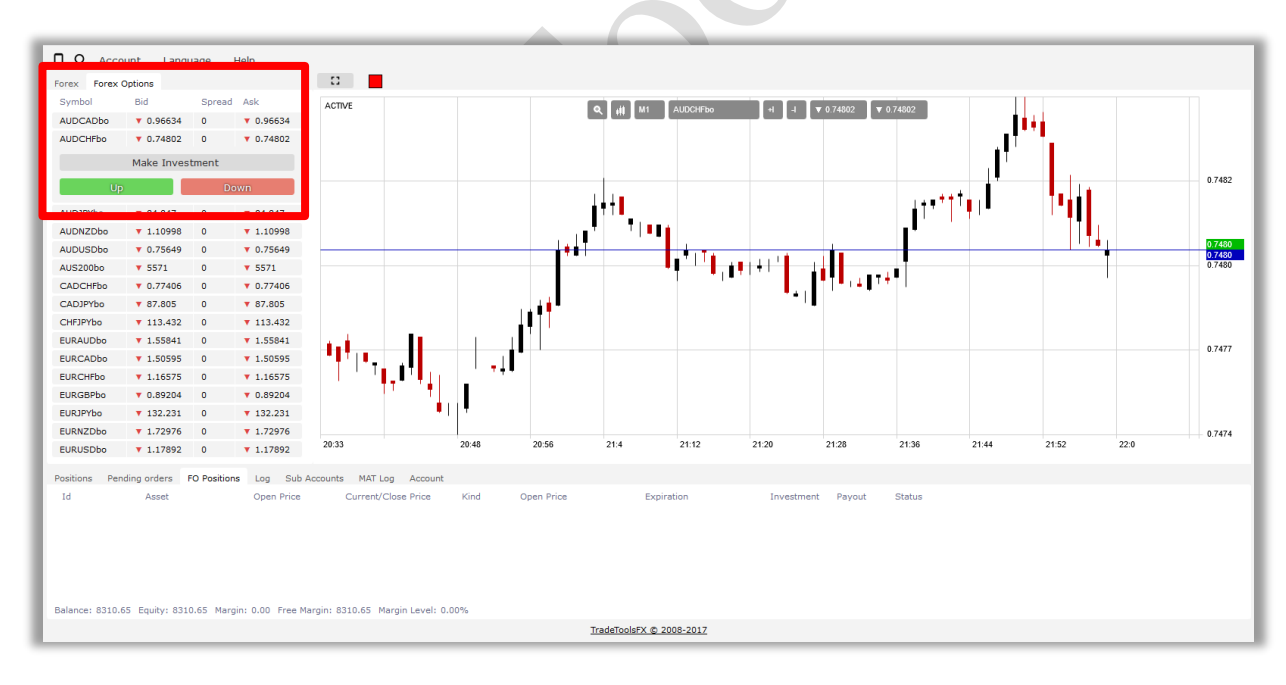

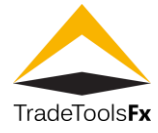

Click on any BO pair in symbols list then click on "UP" or "DOWN" button to open BO trade.

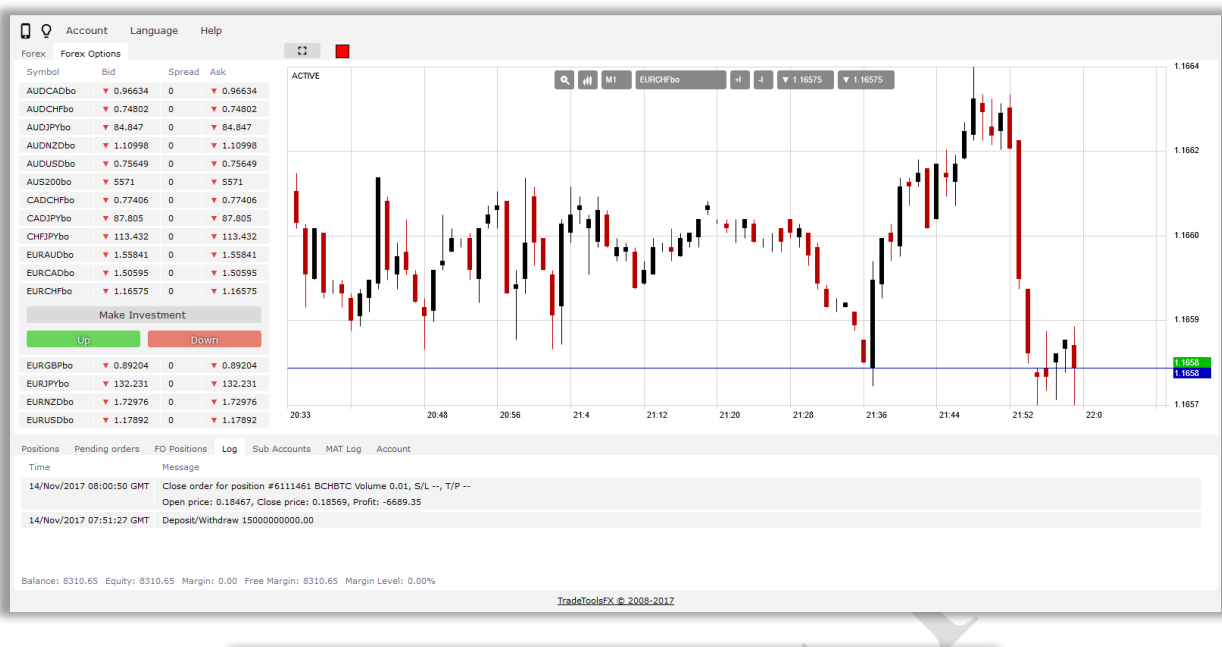

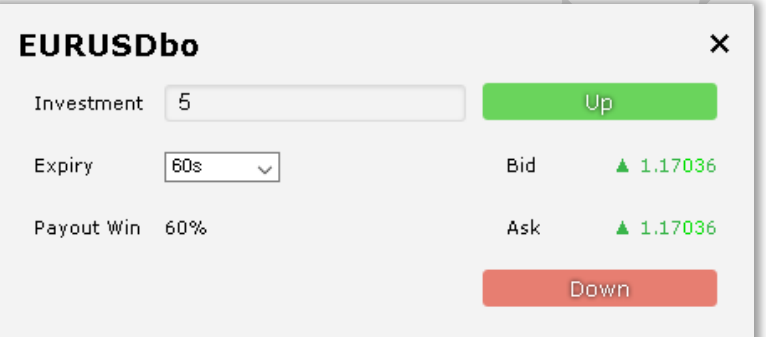

Confirm investment

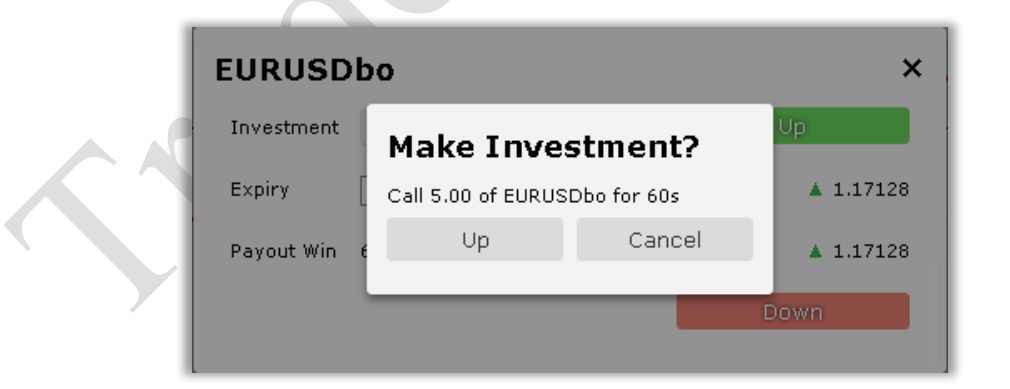

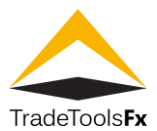

Trade expiration timer will appear

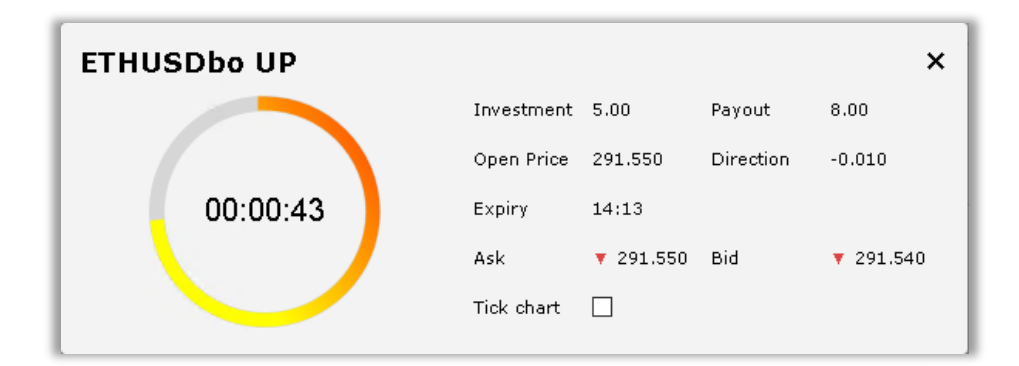

After expiration time will pass you can see result of BO trade

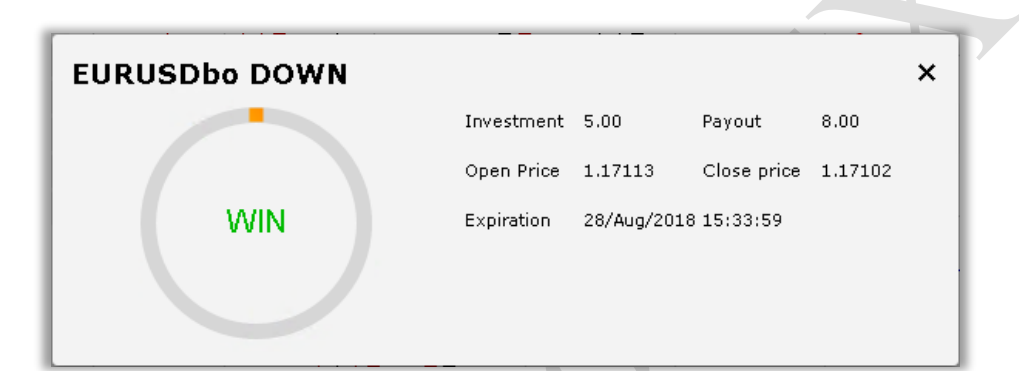